Périphériques de pointage et clavier Manuel de l'utilisateur

© Copyright 2008 Hewlett-Packard Development Company, L.P.

Microsoft et Windows sont des marques déposées de Microsoft Corporation aux États-Unis.

Les informations contenues dans ce document peuvent être modifiées sans préavis. Les garanties relatives aux produits et aux services HP sont décrites dans les textes de garantie limitée expresse qui les accompagnent. Aucun élément du présent document ne peut être interprété comme constituant une garantie supplémentaire. HP ne saurait être tenu pour responsable des erreurs ou omissions de nature technique ou rédactionnelle qui pourraient subsister dans le présent document.

Première édition : Septembre 2008

Référence du document : 483213-051

# **Notice produit**

Ce manuel de l'utilisateur décrit les fonctions communes à la plupart des modèles. Certaines fonctions peuvent ne pas être disponibles sur votre ordinateur.

# **Sommaire**

#### 1 Utilisation de périphériques de pointage

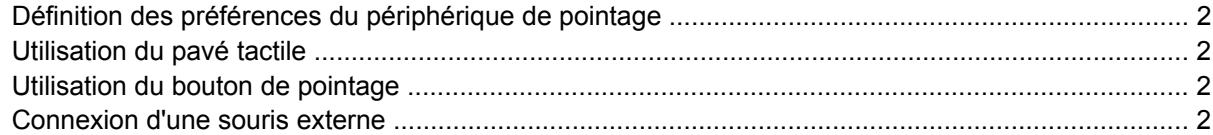

#### 2 Utilisation du clavier

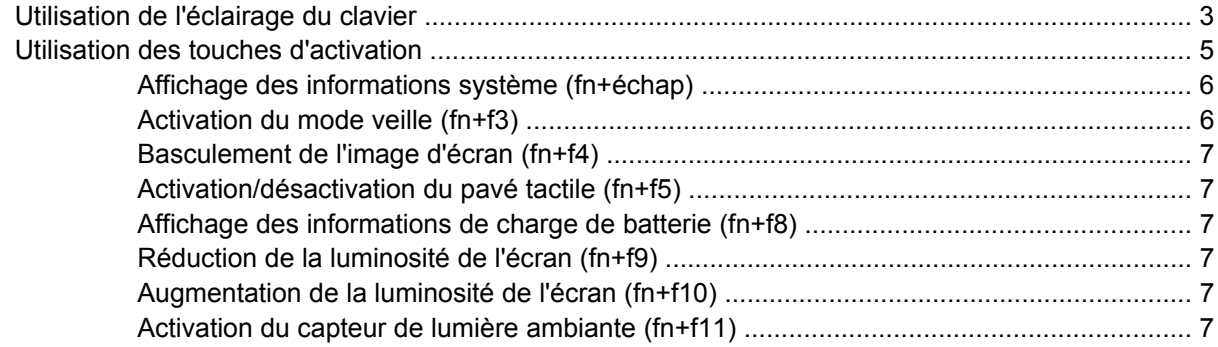

#### 3 Utilisation de HP Quick Launch Buttons

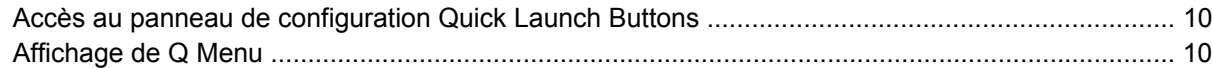

#### 4 Utilisation de HP QuickLook 2

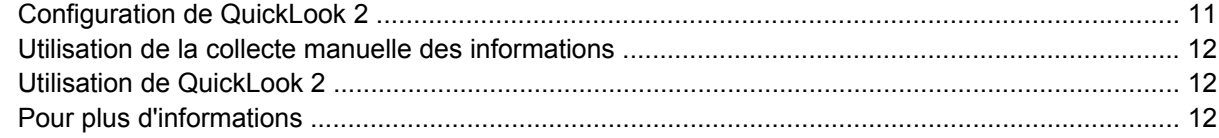

### 5 Utilisation du stylet et des commandes du PC Tablette

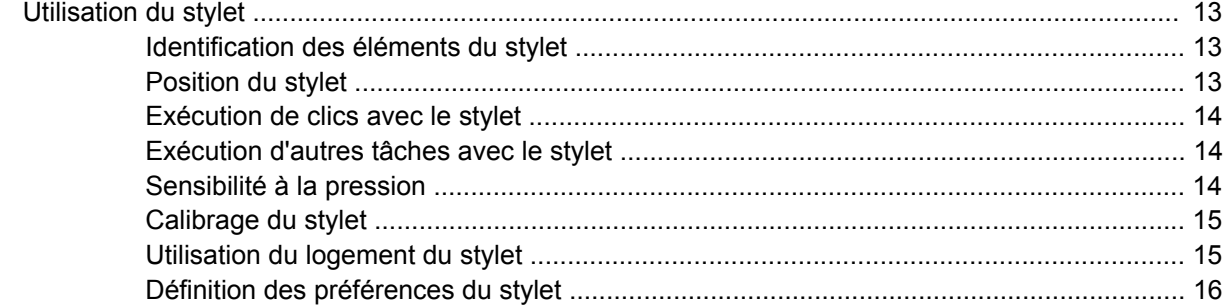

### **[6 Utilisation des pavés numériques](#page-22-0)**

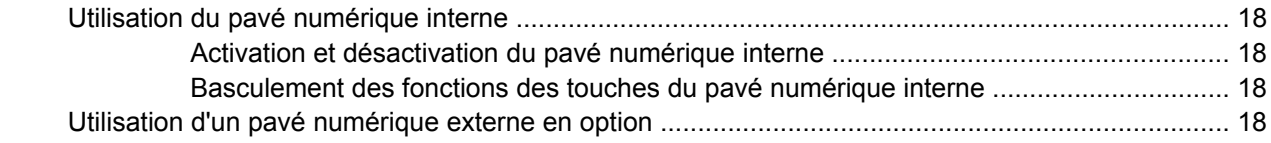

## **[7 Nettoyage du pavé tactile et du clavier](#page-24-0)**

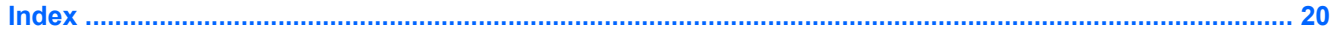

# <span id="page-6-0"></span>**1 Utilisation de périphériques de pointage**

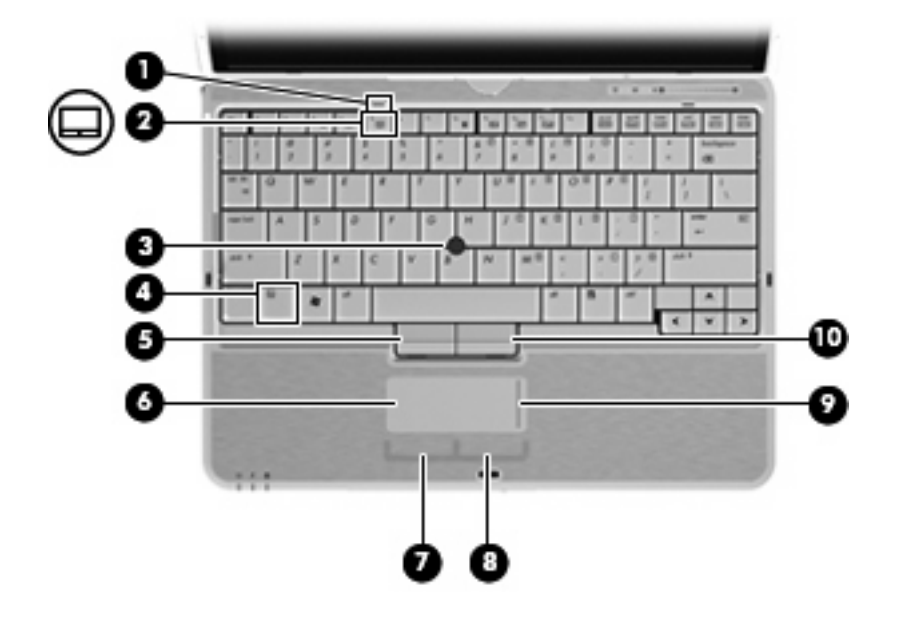

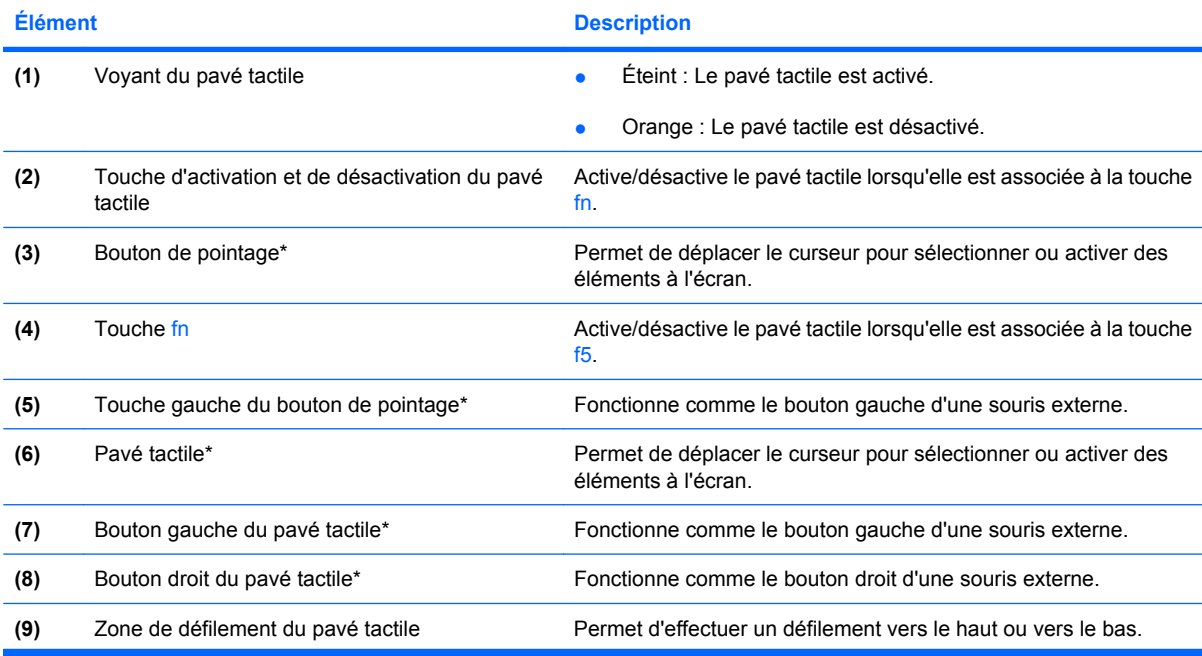

<span id="page-7-0"></span>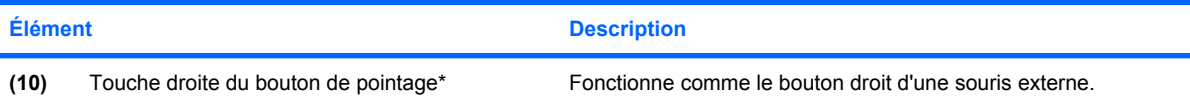

\*Ce tableau décrit les réglages par défaut. Pour afficher et modifier les préférences des périphériques de pointage, sélectionnez **Démarrer** > **Panneau de configuration** > **Matériel et audio** > **Souris**.

# **Définition des préférences du périphérique de pointage**

Sous Windows®, les propriétés de souris permettent de personnaliser les paramètres des périphériques de pointage, tels que configuration des boutons, vitesse du clic et options du curseur.

Pour accéder aux propriétés de la souris, sélectionnez **Démarrer > Panneau de configuration > Matériel et audio > Souris**.

# **Utilisation du pavé tactile**

Pour déplacer le curseur, faites glisser votre doigt sur la surface du pavé tactile dans le sens de déplacement souhaité. Les boutons du pavé tactile fonctionnent comme les boutons correspondants d'une souris externe. Pour effectuer un défilement vers le haut ou vers le bas à l'aide de la zone de défilement vertical du pavé tactile, faites glissez votre doigt vers le haut ou vers le bas sur les lignes.

**REMARQUE :** Si vous utilisez le pavé tactile pour déplacer le curseur, vous devez soulever votre doigt du pavé tactile avant de le déplacer vers la zone de défilement. Le fait de glisser le doigt du pavé tactile vers la zone de défilement n'active pas la fonction de défilement.

# **Utilisation du bouton de pointage**

Appuyez sur le bouton de pointage dans le sens voulu pour déplacer le pointeur à l'écran. Utilisez les touches gauche et droite du bouton de pointage comme vous le feriez avec les boutons d'une souris externe.

# **Connexion d'une souris externe**

Vous pouvez connecter une souris externe USB à l'ordinateur via l'un des ports USB. Une souris externe peut également être connectée au système à l'aide des ports d'une station d'accueil en option.

# <span id="page-8-0"></span>**2 Utilisation du clavier**

# **Utilisation de l'éclairage du clavier**

L'éclairage du clavier permet d'éclairer le clavier de l'ordinateur dans les environnements sombres.

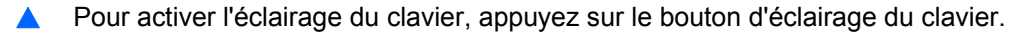

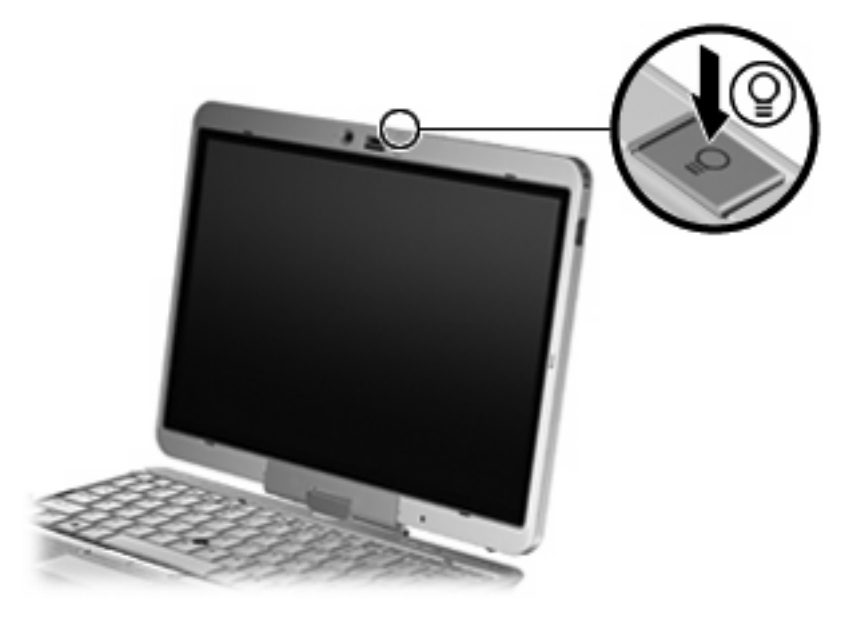

▲ Pour désactiver l'éclairage du clavier, appuyez doucement sur le voyant du clavier jusqu'à ce qu'un clic soit émis.

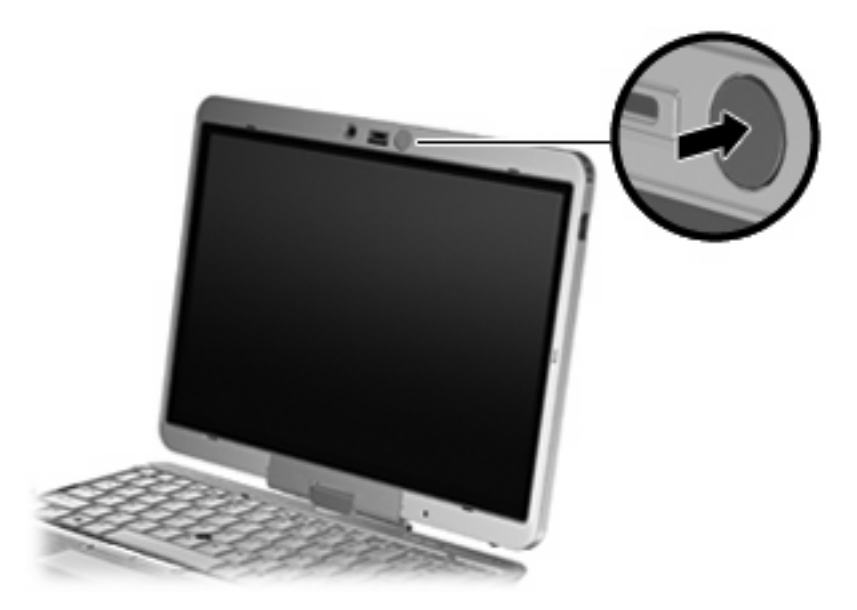

# <span id="page-10-0"></span>**Utilisation des touches d'activation**

Les touches d'activation sont des combinaisons prédéfinies associant la touche fn **(1)** à la touche échap **(2)** ou à l'une des touches de fonction **(3)**.

Les icônes figurant sur les touches f3 à f5 et f8 à f11 représentent les fonctions des touches d'activation. Les fonctions et procédures relatives aux touches d'activation sont décrites dans les sections ci-après.

**REMARQUE :** Votre ordinateur peut être légèrement différent du modèle représenté dans cette section.

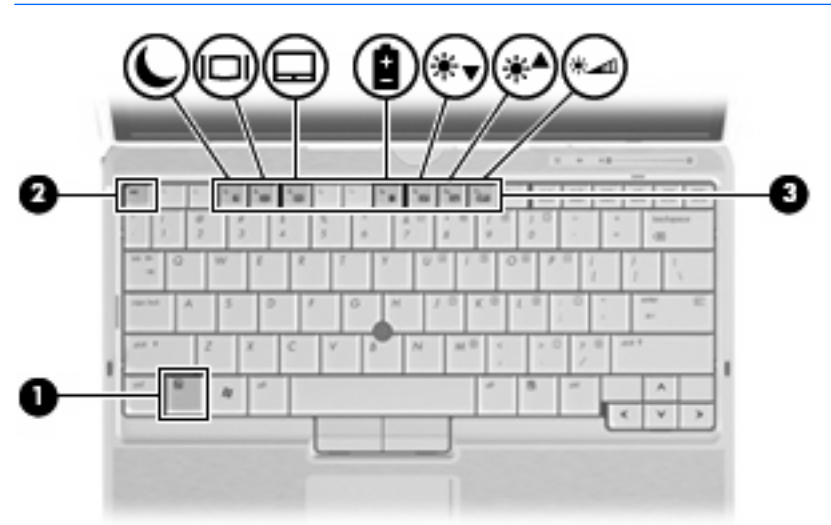

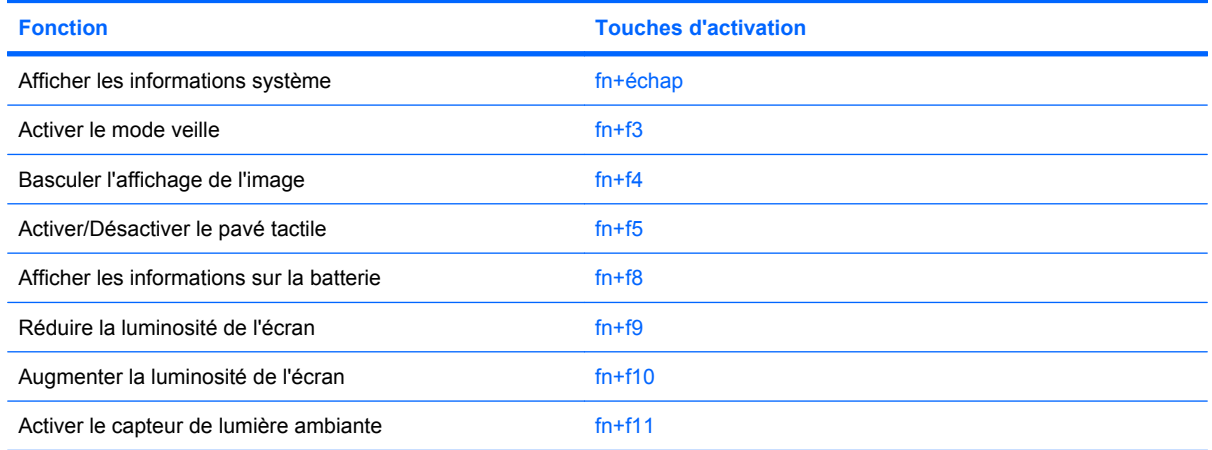

Pour utiliser une commande de touches d'activation du clavier de l'ordinateur, exécutez l'une des deux étapes suivantes :

Appuyez brièvement sur la touche fn, puis sur la deuxième touche de la commande de touches d'activation.

Ou

Appuyez sur la touche fn et maintenez-la enfoncée, appuyez brièvement sur la deuxième touche de la commande de touches d'activation, puis relâchez les deux touches simultanément.

## <span id="page-11-0"></span>**Affichage des informations système (fn+échap)**

Appuyez sur fn+échap pour afficher les informations concernant les composants matériels du système et le numéro de version du BIOS système.

Sur l'écran fn+échap de Windows, la version du BIOS système est représentée par la date du BIOS. Sur certains modèles d'ordinateurs, la date du BIOS s'affiche dans le format décimal. La date du BIOS est parfois appelée numéro de version de la ROM système.

## **Activation du mode veille (fn+f3)**

 $\triangle$  **ATTENTION :** Pour éviter toute perte d'informations, enregistrez votre travail avant d'activer le mode veille.

Appuyez sur fn+f3 pour activer le mode veille.

Lorsque le mode veille est activé, vos informations sont enregistrées dans la mémoire système, l'écran est noir et l'ordinateur reste sous tension. Les voyants d'alimentation clignotent alors.

L'ordinateur doit être sous tension pour permettre la mise en veille.

**EXARGUE :** Si la charge de la batterie atteint un niveau critique alors que l'ordinateur se trouve en mode veille, celui-ci active le mode veille prolongée et enregistre les informations en mémoire sur le disque dur. Par défaut, lorsque la charge de la batterie atteint un niveau critique, l'ordinateur active la veille prolongée. Vous pouvez modifier ce paramètre dans les Options d'alimentation du Panneau de configuration de Windows.

Pour quitter le mode veille, faites glisser brièvement le commutateur d'alimentation vers la droite.

Vous pouvez modifier la fonction des touches d'activation fn+f3. Par exemple, vous pouvez configurer la touche d'activation fn+f3 sur la fonction d'activation du mode veille prolongée et non du mode veille.

**REMARQUE :** Dans toutes les fenêtres du système d'exploitation Windows, les références au *bouton de veille* se rapportent à la touche d'activation fn+f3.

## <span id="page-12-0"></span>**Basculement de l'image d'écran (fn+f4)**

Appuyez sur fn+f4 pour basculer l'image d'écran entre les périphériques d'affichage connectés au système. Par exemple, si un moniteur est connecté à l'ordinateur, une pression sur fn+f4 bascule l'image de l'écran de l'ordinateur vers l'affichage du moniteur externe pour qu'elle apparaisse à la fois sur l'ordinateur et sur le moniteur.

La plupart des moniteurs externes reçoivent des informations vidéo de l'ordinateur via la norme vidéo VGA externe. Les touches d'activation fn+f4 permettent également de basculer l'affichage des images sur les autres périphériques recevant des informations vidéo de l'ordinateur.

Les types de transmission vidéo ci-dessous (suivis d'exemples de périphériques qui les utilisent) sont pris en charge par les touches d'activation fn+f4 :

- LCD (écran d'ordinateur)
- VGA externe (la plupart des moniteurs externes)
- S-Vidéo (téléviseurs, caméscopes, lecteurs de DVD, magnétoscopes et cartes de capture vidéo avec prises d'entrée S-Video)
- **REMARQUE :** Les périphériques S-Video peuvent uniquement être connectés au système à l'aide d'une station d'accueil en option.
- HDMI (téléviseurs, caméscopes, lecteurs de DVD, magnétoscopes et cartes de capture vidéo avec ports HDMI)
- Vidéo composite (téléviseurs, caméscopes, lecteurs de DVD, magnétoscopes et cartes de capture vidéo avec prises d'entrée vidéo composite)
- **REMARQUE :** Les périphériques vidéo composites peuvent uniquement être connectés au système à l'aide d'une station d'accueil en option.

## **Activation/désactivation du pavé tactile (fn+f5)**

Appuyez sur fn+f5 pour activer/désactiver le pavé tactile.

#### **Affichage des informations de charge de batterie (fn+f8)**

Appuyez sur fn+f8 pour afficher les informations de charge sur toutes les batteries installées. L'écran signale les batteries en charge et indique la quantité de charge restante dans chaque batterie.

## **Réduction de la luminosité de l'écran (fn+f9)**

Appuyez sur fn+f9 pour réduire la luminosité de l'écran. Pour la réduire progressivement, maintenez ces touches enfoncées.

## **Augmentation de la luminosité de l'écran (fn+f10)**

Appuyez sur fn+f10 pour augmenter la luminosité de l'écran. Pour l'augmenter progressivement, maintenez ces touches enfoncées.

#### **Activation du capteur de lumière ambiante (fn+f11)**

Appuyez sur fn+f11 pour activer ou désactiver le capteur de lumière ambiante.

# <span id="page-13-0"></span>**3 Utilisation de HP Quick Launch Buttons**

HP Quick Launch Buttons vous permet d'ouvrir rapidement les programmes, fichiers ou sites Web que vous utilisez fréquemment. Vous pouvez utiliser les paramètres par défaut, décrits dans le tableau cidessous. Sinon, vous pouvez reprogrammer les boutons en ouvrant Q Menu dans le panneau de configuration Quick Launch Buttons.

Quick Launch Buttons inclut les boutons de présentation **(1)** et d'informations **(2)**.

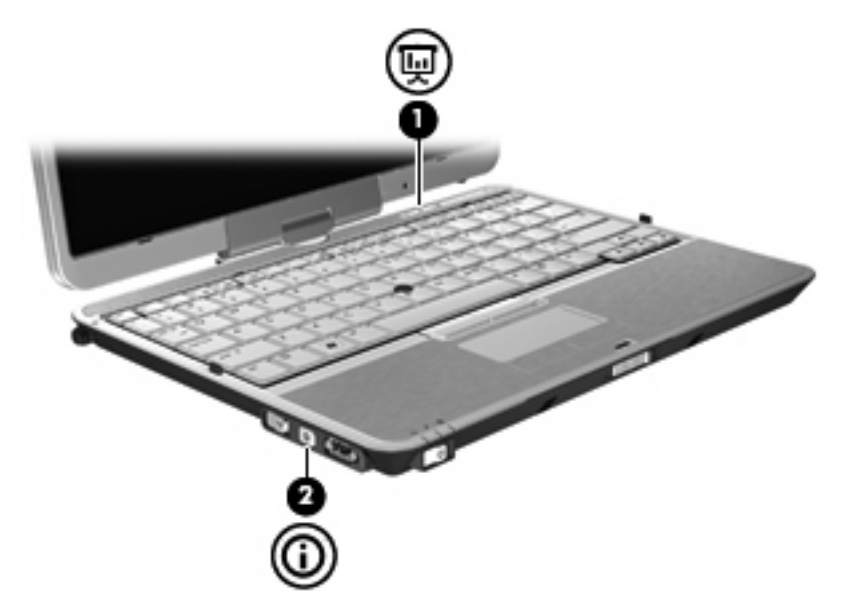

Le tableau ci-dessous décrit les paramètres par défaut de Quick Launch Buttons.

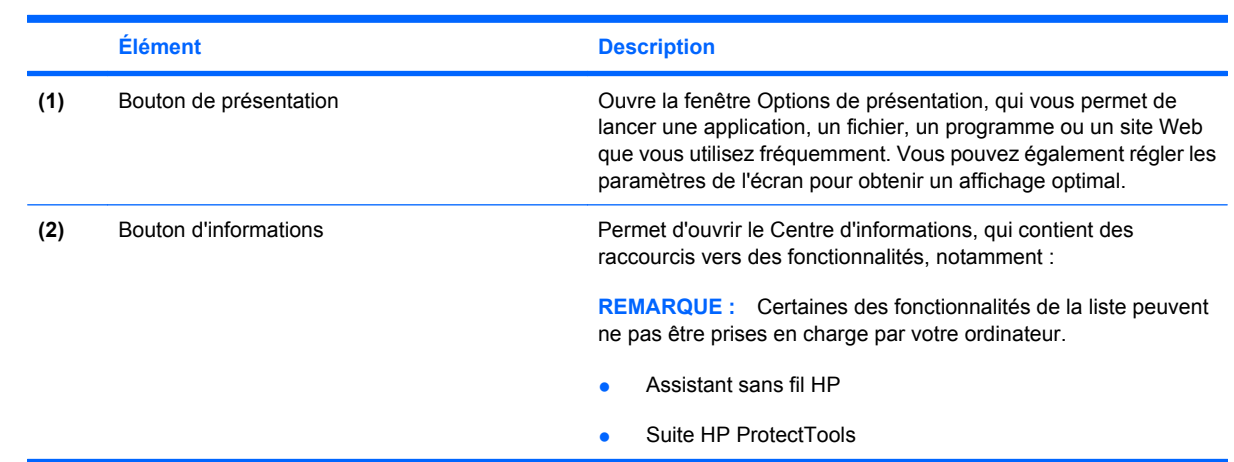

**FREMARQUE :** Les fonctions des boutons varient selon les logiciels installés sur l'ordinateur.

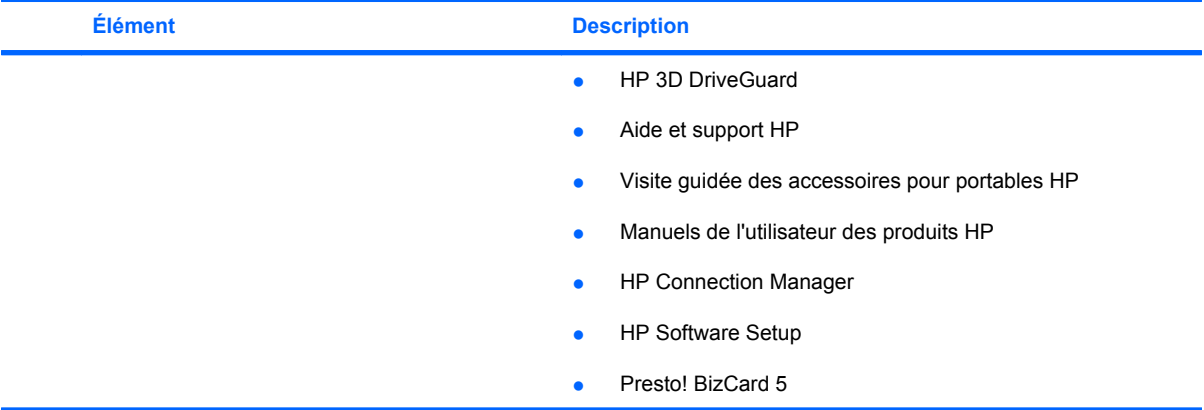

# <span id="page-15-0"></span>**Accès au panneau de configuration Quick Launch Buttons**

Dans le panneau de configuration Quick Launch Buttons, Q Menu vous permet de définir vos propres préférences pour le bouton d'informations et le bouton de présentation. Les deux boutons peuvent servir pour ouvrir les programmes fréquemment utilisés.

Vous pouvez ouvrir le panneau de configuration HP Quick Launch Buttons de l'une des manières suivantes :

● Sélectionnez **Démarrer > Panneau de configuration > Matériel et audio > Quick Launch Buttons**.

 $-$  ou  $-$ 

Cliquez avec le bouton droit sur l'icône **HP Quick Launch Buttons** dans la zone de notification, puis sélectionnez l'une des tâches suivantes :

- Définir les propriétés de HP Quick Launch Buttons
- Lancer Q Menu
- Activer la présentation
- Désactiver le capteur de lumière ambiante

## **Affichage de Q Menu**

Q Menu permet d'accéder rapidement aux paramètres de HP Quick Launch Buttons.

Pour afficher Q Menu sur le bureau :

- ▲ Cliquez avec le bouton droit sur l'icône **HP Quick Launch Buttons** située dans la zone de notification, à l'extrémité droite de la barre des tâches, puis sélectionnez **Lancer Q Menu**.
- **EX REMARQUE :** Pour afficher des informations sur un élément de Q Menu, cliquez sur le bouton d'aide situé dans l'angle supérieur droit de la fenêtre.

# <span id="page-16-0"></span>**4 Utilisation de HP QuickLook 2**

HP QuickLook 2 vous permet d'afficher vos e-mails, calendriers, contacts et tâches Microsoft® Outlook sans démarrer le système d'exploitation. Une fois QuickLook 2 configuré, vous pouvez accéder rapidement à vos informations importantes lorsque votre ordinateur est éteint ou en veille prolongée à l'aide du bouton d'informations.

# **Configuration de QuickLook 2**

Pour configurer QuickLook 2, procédez comme suit :

**1.** Ouvrez Microsoft® Outlook.

QuickLook 2 affiche deux icônes dans la barre d'outils Outlook :

L'icône des préférences de QuickLook 2 vous permet de définir les préférences de collecte automatique de données.

 L'icône de capture QuickLook vous permet de lancer manuellement la collecte de données de QuickLook 2 en complément de la récupération automatique.

- **FREMARQUE :** Pour la plupart des tâches, vous utiliserez l'icône des préférences de QuickLook 2.
- **2.** Cliquez sur l'icône **Préférences QuickLook 2** dans la barre d'outils Outlook.

La boîte de dialogue Préférences QuickLook 2 s'ouvre.

- **3.** Définissez les préférences suivantes :
	- À quel moment vous souhaitez que QuickLook 2 recueille les informations dans Outlook et les enregistre sur votre disque dur.
	- Quels types de données vous souhaitez afficher pour vos calendriers, contacts, e-mails et tâches.
- **4.** Si nécessaire, définissez le niveau de sécurité, puis établissez un code d'identification (code PIN).

# <span id="page-17-0"></span>**Utilisation de la collecte manuelle des informations**

Même si vous avez configuré QuickLook 2 de telle sorte que les informations soient collectées à intervalle prédéfini, vous pouvez collecter manuellement les informations Outlook et les enregistrer chaque fois que vous vous connectez à votre compte Outlook.

# **Utilisation de QuickLook 2**

Le comportement du bouton d'informations varie selon l'état de l'alimentation de votre ordinateur, comme indiqué dans le tableau ci-dessous.

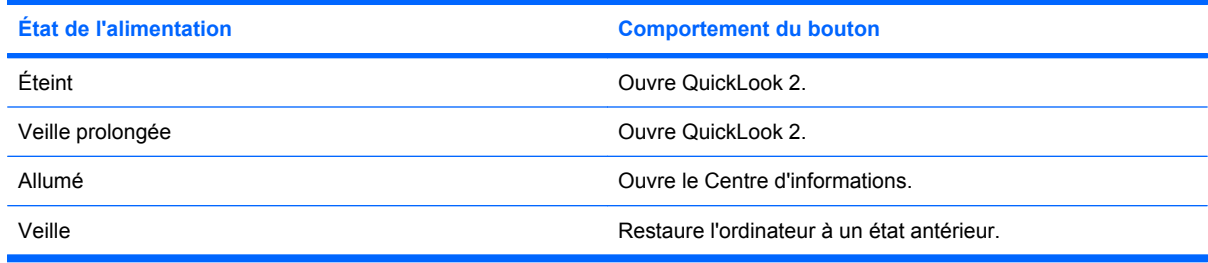

**FREMARQUE :** QuickLook 2 est activé en usine. Si vous désactivez QuickLook 2 dans le BIOS système, vous ouvrez le Centre d'informations en appuyant sur le bouton d'informations lorsque l'ordinateur est allumé. Si vous appuyez sur le bouton d'informations alors que l'ordinateur est éteint, en mode veille ou en mode veille prolongée, cette action n'a aucun effet.

## **Pour plus d'informations**

Pour plus d'informations sur la configuration et l'utilisation de QuickLook 2, reportez-vous à l'aide du logiciel QuickLook 2.

# <span id="page-18-0"></span>**5 Utilisation du stylet et des commandes du PC Tablette**

Pour entrer des informations sur le PC Tablette et accéder à ces informations, un stylet et des commandes sont à votre disposition.

# **Utilisation du stylet**

Vous pouvez utiliser le stylet pour écrire dans les applications qui lui sont spécifiques, notamment le Panneau de saisie du PC Tablette, les applications Microsoft® Office et la plupart des programmes et utilitaires Windows. Les informations que vous écrivez sur l'écran avec le stylet peuvent être classées, partagées et faire l'objet d'une recherche dans la plupart des applications Windows.

### **Identification des éléments du stylet**

Le stylet interagit avec le PC Tablette chaque fois que la pointe **(1)** ou la gomme **(3)** du stylet s'approche à moins de 1,27 cm de l'écran. Le bouton du stylet **(2)** émule les fonctions des boutons d'une souris externe.

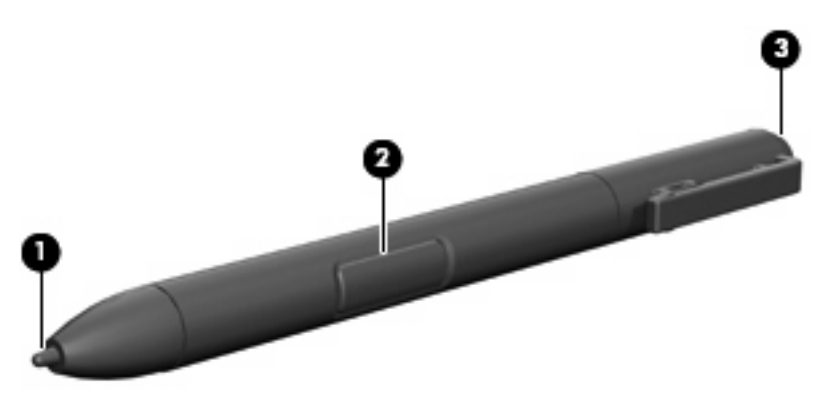

## **Position du stylet**

Tenez le stylet comme si vous écriviez avec un stylet ou un crayon classique. Placez le stylet dans votre main de telle sorte qu'il soit impossible d'appuyer par inadvertance sur le bouton.

Lorsque vous contrôlez les mouvements du stylet, concentrez-vous sur le pointeur et non sur la pointe du stylet.

## <span id="page-19-0"></span>**Exécution de clics avec le stylet**

- ▲ Pour sélectionner un élément à l'écran comme vous le feriez avec le bouton gauche d'une souris externe, appuyez sur l'élément avec la pointe du stylet.
- ▲ Pour double-cliquer sur un élément à l'écran comme vous le feriez avec le bouton gauche d'une souris externe, appuyez deux fois sur l'élément avec la pointe du stylet.
- ▲ Pour sélectionner un élément comme vous le feriez avec le bouton droit d'une souris externe, appuyez sur le bouton du stylet et appuyez ensuite sur l'élément avec la pointe du stylet.

### **Exécution d'autres tâches avec le stylet**

Outre l'émulation de clics, le stylet permet d'effectuer les tâches suivantes :

- Pour afficher l'emplacement du pointeur, maintenez la pointe du stylet directement au-dessus d'un point de l'écran du PC Tablette sans toucher l'écran.
- Pour afficher les options de menu relatives à un élément de l'écran, appuyez sur l'écran avec la pointe du stylet.
- Pour écrire à l'écran avec le stylet, utilisez la pointe du stylet.
- Pour appuyer sur un bouton activé par le stylet, utilisez la pointe du stylet.
- Pour effacer avec le stylet, orientez le côté de la gomme vers le bas, puis déplacez la gomme sur les données à supprimer.

### **Sensibilité à la pression**

Le PC Tablette est sensible à la pression. Cela signifie que vous pouvez dessiner des lignes dont l'épaisseur variera en fonction de la pression exercée sur le stylet.

**EXARQUE :** Cette fonction est uniquement disponible si le programme Panneau de saisie du PC Tablette est activé.

## <span id="page-20-0"></span>**Calibrage du stylet**

Le stylet peut utiliser le calibrage par défaut ou un calibrage défini par un autre utilisateur. Toutefois, HP vous conseille d'utiliser uniquement le stylet lorsqu'il est calibré à votre écriture manuscrite et à vos mouvements de souris. Le calibrage optimise les performances du stylet pour tous les utilisateurs, et notamment pour les gauchers.

Pour calibrer le stylet :

- **1.** Sélectionnez **Démarrer > Panneau de configuration > Matériel et audio > Paramètres du Tablet PC**.
- **2.** Au bas de l'onglet **Général**, appuyez sur le bouton **Calibrer**.
- **3.** Suivez les instructions à l'écran.
	- Avec le stylet, appuyez au centre de chacune des marques de calibrage. Ces marques s'affichent à l'écran sous la forme de signes plus (+).
	- Calibrez le stylet afin de pouvoir l'utiliser en orientation Portrait et Paysage.

## **Utilisation du logement du stylet**

Pour retirer le stylet du compartiment du stylet, appuyez sur le stylet afin de l'éjecter.

Pour protéger le stylet lorsque vous ne l'utilisez pas, insérez-le dans le logement prévu à cet effet sur l'ordinateur, en introduisant d'abord la pointe.

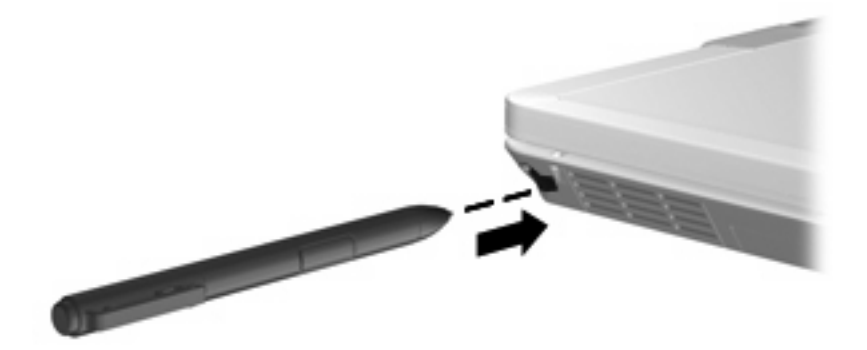

**FREMARQUE :** Pour en savoir plus sur un paramètre de la fenêtre Paramètres du Tablet PC, sélectionnez le bouton d'aide situé dans l'angle supérieur droit de la fenêtre, puis choisissez un paramètre.

## <span id="page-21-0"></span>**Définition des préférences du stylet**

Les préférences du stylet se définissent dans la fenêtre Paramètres du Tablet PC du système d'exploitation. Dans cette fenêtre, vous pouvez définir l'emplacement des menus à l'écran pour tous les utilisateurs (droitiers ou gauchers), calibrer l'écran pour l'utilisation du stylet et optimiser la reconnaissance de l'écriture manuscrite.

Pour accéder aux préférences du stylet :

#### ▲ Sélectionnez **Démarrer > Panneau de configuration > Matériel et audio > Paramètres du Tablet PC**.

Les options du stylet sont définies dans la fenêtre Stylet et périphériques d'entrée. Dans cette fenêtre, vous pouvez définir les paramètres de vitesse des doubles clics et de la séquence Appuyer et Maintenir, les options du pointeur du stylet et les paramètres de raccourcis.

Pour accéder aux options du stylet :

#### ▲ Sélectionnez **Démarrer > Panneau de configuration > Matériel et audio > Stylet et périphériques d'entrée**.

Les préférences et options définies dans les fenêtres Paramètres du Tablet PC et Stylet et périphériques d'entrée sont spécifiques au stylet et au PC Tablette. Les préférences relatives au dispositif de pointage, telles que la vitesse du pointeur et du clic et les traces de la souris, se définissent dans la fenêtre Propriétés de souris. Ces préférences s'appliquent à tous les périphériques de pointage du système.

Pour accéder à la fenêtre Propriétés de souris :

▲ Sélectionnez **Démarrer > Panneau de configuration > Matériel et audio > Souris**.

# <span id="page-22-0"></span>**6 Utilisation des pavés numériques**

L'ordinateur dispose d'un pavé numérique intégré et prend en charge un pavé numérique externe ou un clavier externe en option doté d'un pavé numérique.

**REMARQUE :** Votre ordinateur peut être légèrement différent du modèle représenté dans cette section.

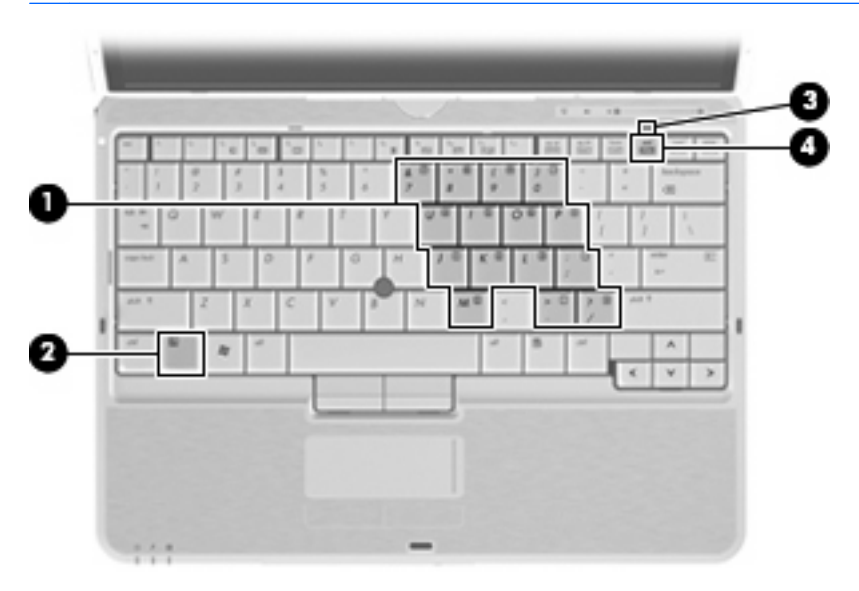

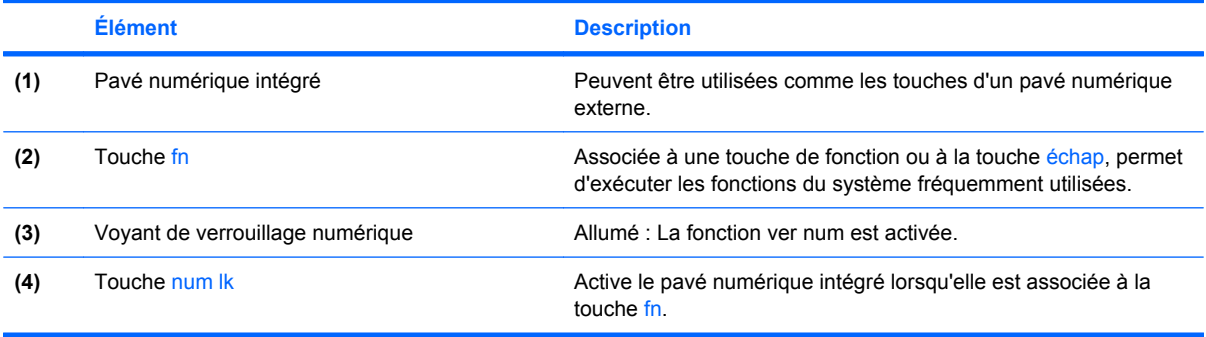

# <span id="page-23-0"></span>**Utilisation du pavé numérique interne**

Vous pouvez utiliser les 15 touches du pavé numérique interne comme les touches d'un clavier externe. Lorsque le pavé numérique interne est activé, les touches exécutent la fonction indiquée par l'icône représentée dans l'angle supérieur droit de la touche.

## **Activation et désactivation du pavé numérique interne**

Pour activer le pavé numérique interne, appuyez sur fn+verr num. Le voyant verr num s'allume. Pour réaffecter aux touches les fonctions standard du clavier, appuyez à nouveau sur fn+verr num.

**REMARQUE :** Lorsqu'un clavier ou un pavé numérique externe est connecté à l'ordinateur ou à une station d'accueil en option, le pavé numérique intégré ne fonctionne pas.

## **Basculement des fonctions des touches du pavé numérique interne**

Vous pouvez momentanément faire basculer les fonctions des touches entre le clavier standard et le pavé numérique interne à l'aide de la touche fn ou de la combinaison fn+maj.

- Pour changer la fonction d'une touche du pavé numérique alors que celui-ci est désactivé, appuyez sur la touche fn et maintenez-la enfoncée tout en appuyant sur la touche du pavé numérique.
- Pour utiliser momentanément les touches du pavé numérique comme des touches standard alors que le pavé numérique est activé :
	- Appuyez sur la touche fn et maintenez-la enfoncée pour taper des caractères minuscules.
	- Appuyez sur les touches fn+maj et maintenez-les enfoncées pour taper des caractères majuscules.

# **Utilisation d'un pavé numérique externe en option**

Les touches de la plupart des pavés numériques externes fonctionnent différemment, selon que le verrouillage numérique est activé ou désactivé (le verrouillage numérique est désactivé en usine). Par exemple :

- Lorsque le mode Verr num est activé, la plupart des touches du pavé numérique permettent d'insérer des chiffres.
- Lorsque le mode Verr num est désactivé, la plupart des touches du pavé numérique fonctionnent comme les touches de direction et les touches Pg préc. ou Pg suiv.

Lorsque le mode Verr num d'un pavé numérique externe est activé, le voyant Verr num de l'ordinateur s'allume. Lorsque le mode Verr num d'un pavé numérique externe est désactivé, le voyant Verr num de l'ordinateur est éteint.

Pour activer ou désactiver le verrouillage numérique sur un pavé numérique externe en cours de travail :

Appuyez sur la touche verr num du pavé numérique externe, et non sur celle de l'ordinateur.

# <span id="page-24-0"></span>**7 Nettoyage du pavé tactile et du clavier**

Un pavé tactile gras et sale peut entraîner des sautillements du pointeur à l'écran. Pour éviter ce problème, nettoyez le pavé tactile avec un chiffon humide et lavez-vous les mains fréquemment lorsque vous utilisez l'ordinateur.

**AVERTISSEMENT !** Pour éviter tout risque de choc électrique et toute détérioration des composants internes, n'utilisez pas d'embout d'aspirateur pour nettoyer le clavier. L'utilisation d'un aspirateur peut entraîner le dépôt de poussières ménagères sur le clavier.

Nettoyez régulièrement le clavier pour éviter que les touches ne deviennent collantes et supprimer la poussière, les peluches et les particules susceptibles de se loger sous les touches. Utilisez une bombe dépoussiérante à air comprimé avec embout directionnel permettant d'insuffler de l'air sous le clavier et autour des touches et ainsi d'éliminer les particules.

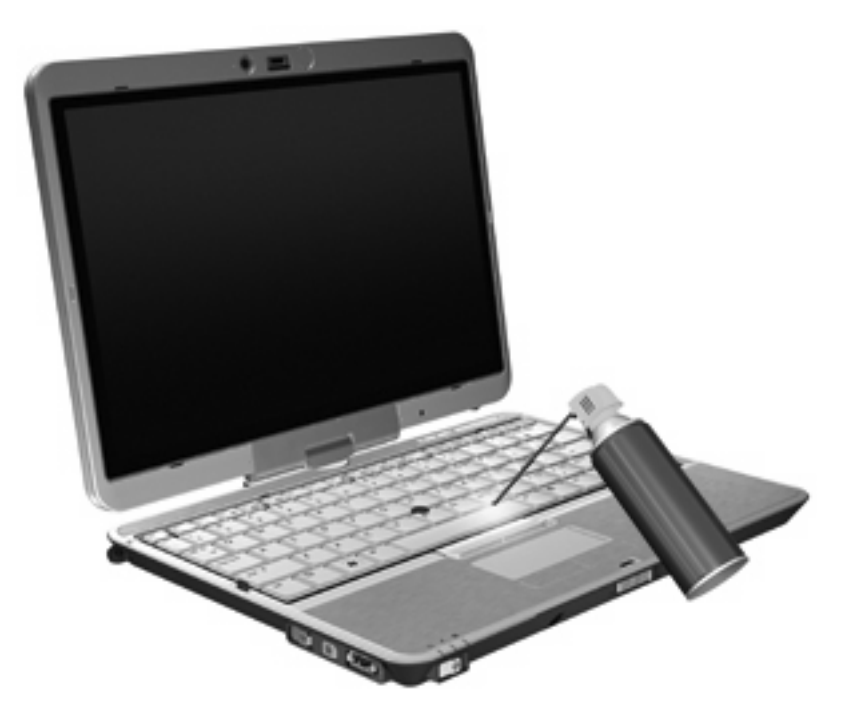

# <span id="page-25-0"></span>**Index**

#### **A**

activation et désactivation du pavé tactile, touche [1](#page-6-0)

#### **B**

batterie, informations de charge [7](#page-12-0) bouton d'informations [8](#page-13-0) bouton de pointage identification [1](#page-6-0) utilisation [2](#page-7-0) bouton de présentation [8](#page-13-0) boutons informations [8](#page-13-0) pavé tactile [1](#page-6-0) présentation [8](#page-13-0) Quick Launch [8](#page-13-0)

#### **C**

capteur de lumière ambiante touche d'activation [7](#page-12-0) clavier, identification des touches d'activation [5](#page-10-0)

#### **E**

éclairage clavier [3](#page-8-0) éclairage du clavier [3](#page-8-0) écran basculement de l'image [7](#page-12-0) luminosité de l'écran, touches d'activation [7](#page-12-0)

#### **F**

fn, touche [5](#page-10-0)

#### **H**

HDMI [7](#page-12-0) HP QuickLook 2 [11](#page-16-0)

## **I**

image d'écran, basculement [7](#page-12-0) informations système, touches d'activation [6](#page-11-0)

#### **L**

logement du stylet, utilisation [15](#page-20-0) luminosité de l'écran, touches d'activation [7](#page-12-0)

### **P**

panneau de configuration Quick Launch Buttons [8](#page-13-0) pavé numérique externe utilisation [18](#page-23-0) verr num [18](#page-23-0) pavé numérique intégré identification [17](#page-22-0) pavé numérique interne activation et désactivation [18](#page-23-0) basculement des fonctions de touche [18](#page-23-0) utilisation [18](#page-23-0) pavé tactile utilisation [2](#page-7-0) pavé tactile, boutons [1](#page-6-0) pavé tactile, identification [1](#page-6-0) pavé tactile, zone de défilement [1](#page-6-0) périphérique de pointage, pavé tactile [1](#page-6-0) périphériques de pointage configuration des préférences [2](#page-7-0) utilisation [2](#page-7-0) périphériques de pointage, utilisation [1](#page-6-0)

## **Q**

Quick Launch Buttons [8](#page-13-0)

## **S**

souris externe configuration des préférences [2](#page-7-0) connexion [2](#page-7-0) stylet calibrage [15](#page-20-0) définition des préférences [16](#page-21-0) identification [13](#page-18-0) utilisation [13](#page-18-0) S-Vidéo [7](#page-12-0)

## **T**

touche fn, utilisation [1](#page-6-0) touches d'activation activation/désactivation du pavé tactile [7](#page-12-0) activation du mode veille [6](#page-11-0) affichage des informations système [6](#page-11-0) augmentation de la luminosité de l'écran [7](#page-12-0) basculement de l'image d'écran [7](#page-12-0) batterie, informations de charge [7](#page-12-0) capteur de lumière ambiante [7](#page-12-0) description [5](#page-10-0) réduction de la luminosité de l'écran [7](#page-12-0) utilisation [5](#page-10-0) touches de fonction [5](#page-10-0) touches du bouton de pointage [1](#page-6-0)

#### **V**

verr num de pavé numérique externe [18](#page-23-0) vidéo, types de transmission [7](#page-12-0) vidéo composite [7](#page-12-0)

voyant du pavé tactile [1](#page-6-0) voyants pavé tactile, activation et désactivation [1](#page-6-0)

#### **Z**

zone de défilement, pavé tactile [1](#page-6-0)

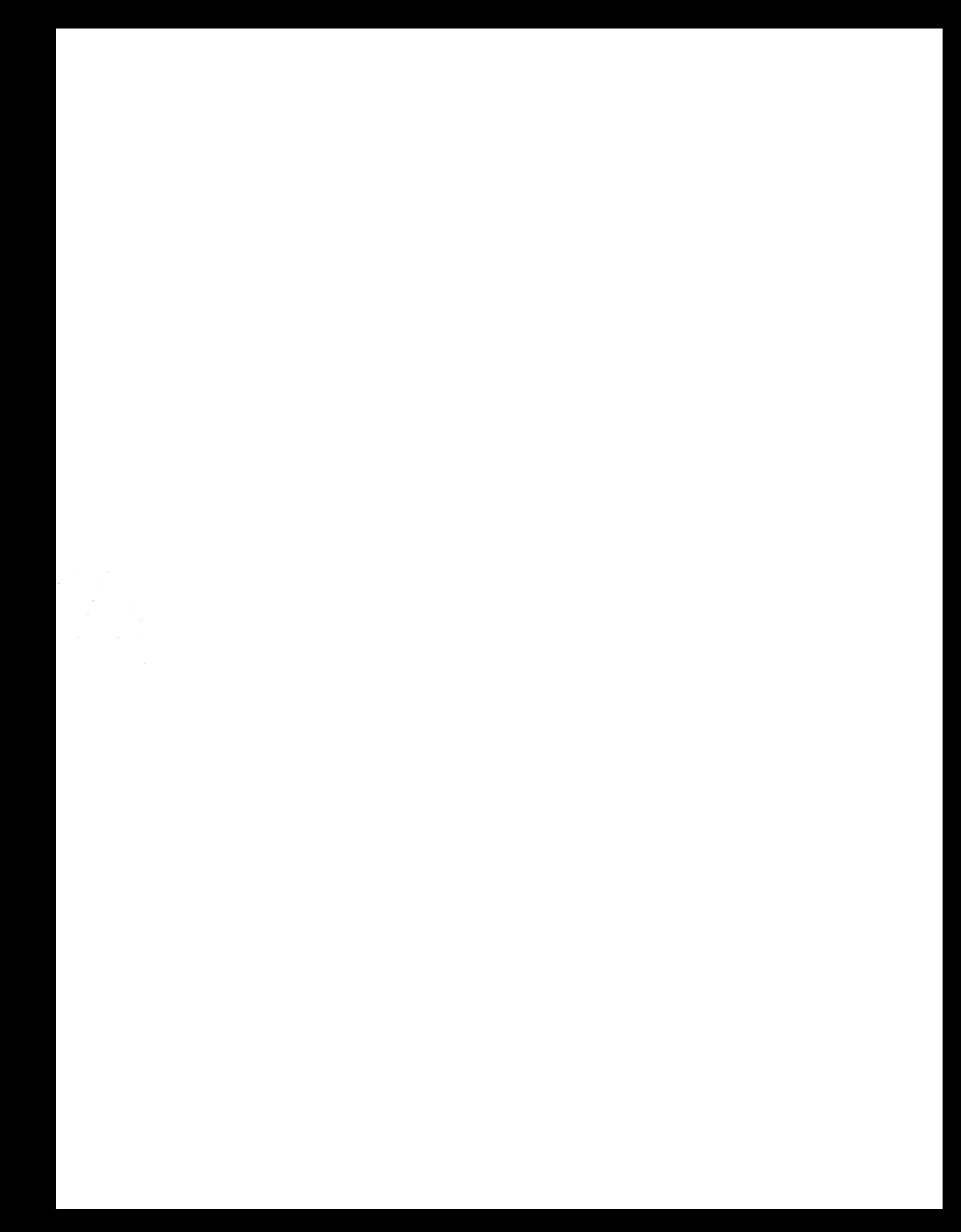